# INSPIRON™ 1427

**SETUP GUIDE** 

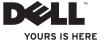

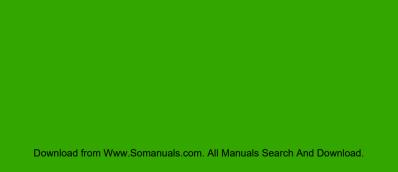

# INSPIRON™ 1427

**SETUP GUIDE** 

## Notes, Notices, and Cautions

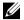

**NOTE**: A NOTE indicates important information that helps you make better use of your computer.

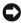

**NOTICE:** A NOTICE indicates either potential damage to hardware or loss of data and tells you how to avoid the problem.

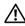

**CAUTION:** A CAUTION indicates a potential for property damage, personal injury, or death.

Information in this document is subject to change without notice.

© 2008 Dell Inc. All rights reserved.

Reproduction of these materials in any manner whatsoever without the written permission of Dell Inc. is strictly forbidden.

Trademarks used in this text: **Dell, the DELL** logo, **Insprion, YOURS IS HERE** and **Dell Inc. Intel** and **Core 2 Duo** are registered trademarks of Intel Corporation, **Microsoft, Windows** and **Windows Vista** are trademarks or registered trademarks of Microsoft Corporation in the United States and/or other countries/regions. **Bluetooth** is a registered trademark owned by Bluetooth SIG, Inc. and is used by Dell Inc. under license.

Other trademarks and trade names may be used in this document to refer to either the entities claiming the marks and names or their products. Dell Inc. disclaims any proprietary interest in trademarks and trade names other than its own.

January 2009 P/N F243R Rev. A00

Download from Www.Somanuals.com. All Manuals Search And Download.

## **Contents**

| 5 |
|---|
| _ |
| 6 |
| 7 |
| 8 |
| 9 |
| 9 |
| 2 |
| 2 |
| 4 |
| 6 |
| 8 |
| 9 |
| 0 |
| 2 |
| ֡ |

| Network Problems              | 22 |
|-------------------------------|----|
| Power Problems                | 23 |
| Memory Problems               | 24 |
| Lockups and Software Problems | 24 |
| Dell Diagnostics              | 27 |
| Restore the Operating System  | 28 |

| Getting Help                           | 33 |
|----------------------------------------|----|
| Technical Support and Customer Service | 34 |
| Online Services                        | 34 |
| Product Information                    | 35 |
| Before You Call                        | 36 |
| Contacting Dell                        | 37 |
| Finding More Information and Resources | 38 |
| Specifications                         | 40 |
| Index                                  | 48 |

## **Setting Up Your Inspiron Laptop**

This section provides information about setting up your Inspiron 1427 laptop and connecting peripherals.

## **Before Setting Up Your Computer**

When positioning your computer, ensure that you allow easy access to a power source, adequate ventilation, and a level surface to place your computer.

Restricting airflow around your Inspiron laptop may cause it to overheat. To prevent overheating, ensure that you leave at least 10.2cm (4in.) at the back of the computer and a minimum of 5.1cm (2in.) on all other sides. When the computer is powered on, you should never put it in an enclosed space, such as a cabinet or drawer.

NOTICE: Placing or stacking heavy or sharp objects on the computer may result in permanent damage to the computer.

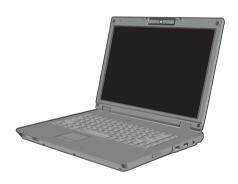

## **Connect the AC Adapter**

Connect the AC adapter to the computer and then plug it into a wall outlet or surge protector.

CAUTION: The AC adapter works with electrical outlets worldwide. However, power connectors and power strips vary among countries. Using an incompatible cable or improperly connecting the cable to a power strip or electrical outlet may cause fire or equipment damage.

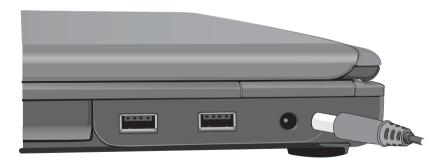

# Connect the Network Cable (Optional)

To establish a wired network connection, plug in the network cable.

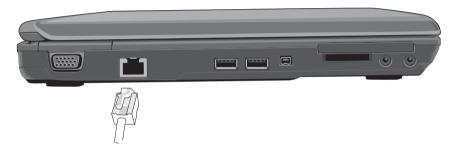

## **Press the Power Button**

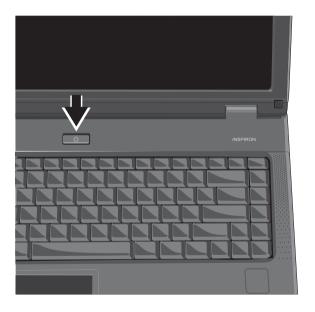

## **Windows Vista Setup**

If you ordered Windows Vista operating system with your computer, it is already configured. To set up Windows Vista for the first time, follow the instructions on the screen. These steps are mandatory and may take up to 15 minutes to complete. The screens will take you through several procedures, including accepting license agreements, setting preferences and configuring an Internet connection.

NOTICE: Do not interrupt the operating system's setup process. Doing so may render your computer unusable.

## **Connect to the Internet (Optional)**

**NOTE:** ISPs (Internet Service Providers) and ISP offerings vary by country and region.

To connect to the Internet, you need an external modem or network connection and an Internet service provider (ISP).

NOTE: If you cannot connect to the Internet but have successfully connected in the past, the ISP might be having a service outage.

Contact your ISP to check the service status, or try connecting again later.

NOTE: Have your ISP information ready. If you do not have an ISP, Connect to the Internet wizard can help you get one.

## Setting Up a Wired Internet Connection in Windows Vista

If you are using a DSL or cable/satellite modem connection, contact your ISP or cellular telephone service for setup instructions and see "Setting Up Your Internet Connection in Windows Vista" on page 11.

## Setting Up a Wireless Internet Connection in Windows Vista

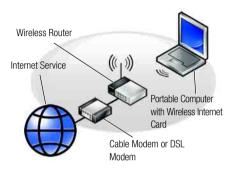

- 1. Internet Service
- 2. Cable Modem or DSL Modem
- 3. Wireless Router
- 4. Portable Computer with Wireless Internet Card

For more information on setting up and using wireless see the user manual of the computer or router.

Before you can use your wireless Internet connection, you need to connect to your wireless router.

To set up a wireless router connection:

- **1.** Save and close any open files, and exit any open programs.
- 2. Click Start  $\rightarrow$  Connect To.
- **3.** Follow the instructions on the screen to complete the setup.

#### Setting Up Your Internet Connection in Windows Vista

To set up an Internet connection, perform the steps in the following section.

- **1.** Save and close any open files, and exit any open programs.
- **2.** Double-click the ISP icon on the desktop.
- **3.** Follow the instructions on the screen to complete the Microsoft Windows setup.

If there is no ISP icon on the desktop or you wish to use a different ISP for your Internet connection, perform the steps in the following section.

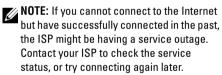

NOTE: Have your ISP information ready. If you do not have an ISP, Connect to the Internet wizard can help you get one.

- **1.** Save and close any open files, and exit any open programs.
- 2. Click Start → Control Panel.
- Under Network and Internet, click on the Connect to the Internet link.Connect to the Internet wizard will be displayed.
- **4.** Select your preferred connection type by clicking on **Broadband (PPPoE)** or **Dial-up**:
  - a. If you are using a DSL, satellite or cable modem, or Bluetooth wireless technology, select **Broadband**
  - b. If you are using an external USB modem or ISDN, select **Dial-up**.
- NOTE: If you do not know which type of connection to select, click Help me choose or contact your ISP.
- Follow the instructions on the screen and use the information provided by your ISP to complete the setup.

## **Using Your Inspiron Laptop**

Your Inspiron 1427 has indicators, buttons, and features that provide information at-a-glance and time-saving shortcuts for common tasks.

## **Right Side View**

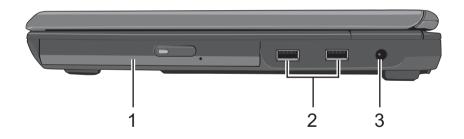

- Optical drive: You can input/output data for different purposes, such as burning CDs or playing DVDs.
- USB connectors: Connect to USB devices, such as a mouse, keyboard, printer, external device, or an MP3 player.
- 3. \_\_\_\_AC adapter connector: Connects to the AC adapter to power on the computer and charge the battery when the computer is not in use.

## **Left Side View**

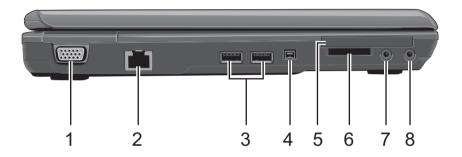

- UGA connector: Connects to a monitor or projector.
- 2. Network connector (RJ-45): Connects the computer to a Local Area Network (LAN).
- A High Power USB connectors: Connects to high power devices that draw more than 100mA from the USB power line, such as digital cameras and external hard drives.
- 1394 IEEE 1394 connector: Connects devices supporting IEEE 1394 high-speed transfer rates, such as some digital video cameras.
- **5. PCI-Express Card slot:** Supports 54mm PCI-Express Cards.
- 6. 3-in-1 memory cardreader: Supports SD/MMC/ MS memory cards, commonly used for digital still cameras and portable digital devices.
- 7. Microphone connector: Attach a microphone to this connector.

**8.** A Headphone connector: Attach headphones or stereo speakers to this connector. The internal speakers are used when you attach headphones or stereo speakers to this port.

## Front view

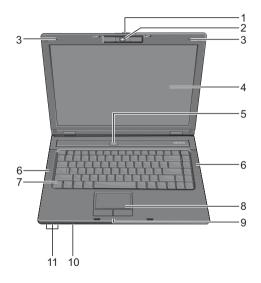

- 1. LCD latch: Secures the LCD display panel to the notebook. When opening the notebook, push the LCD latch to the right and lift the display panel. When you close the notebook, the LCD latch will hold the display panel in place.
- **2. Built-in camera:** The webcam is equipped with a 2. 0 megapixel CMOS sensor.
- **3. Built-in microphone:** Provides audio input without connecting an external device.
- **4. LCD display:** Your computer comes with a 14. 1" COLOR TFT/WXGA LCD display.
- **5. Power button:** Press to power on your computer.
- 6. Speakers: Provide audio output.
- Keyboard: Includes a numeric keypad and the Microsoft Windows logo key
- **8. Touch pad:** Provides the functionality of a mouse.
- 9. Touch pad buttons: Use these buttons much like the left and right buttons of a mouse when you use the touch pad to move the cursor on the display.

- 10. Wireless switch: Turn the wireless connection on or off. When the wireless connection is turned on, the wireless status light on the front of the computer lights up.
- computer lights up.

  11.Status/Power light
  Power (blue)
  Battery charging (blue/amber)
  Wireless connection (blue)/Bluetooth (amber)
  Flashing power light indicates the computer is in standby mode.

### **Back view**

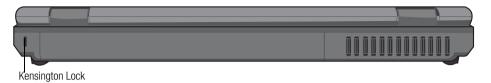

**Kensington lock:** You can attach a commercially available anti-theft device to the computer.

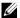

NOTE: Before you buy an anti-theft device, make sure that it works with the Kensington lock on your computer.

# Removing and Replacing the Battery

CAUTION: Using an incompatible battery may increase the risk of fire or explosion.

CAUTION: Do not dispose of the battery with household waste. For more information about recycling the battery, contact your local recycling center.

- 1. Battery
- 2. Battery release latch
- 3. Battery lock switch

To remove the battery:

- **1.** Slide the battery lock switch to the right into the unlocked position.
- **2.** Slide the battery release latch to the left, and gently slide the battery out of the battery bay.

To replace the battery, slide the battery into the battery bay and slide the battery lock switch to the left into the locked position.

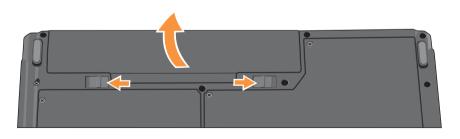

### Software Features

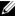

**NOTE:** For more details on the contents in this section, see the hard drive or Dell Technology Guide at Dell Support, support, dell, com.

#### **Productivity and Communication**

You can use your computer to create presentations. brochures, greeting cards, flyers, and spreadsheets depending on the applications installed in your computer. Check your purchase order for software installed on your computer.

Once connected to the Internet, you can access websites, setup an e-mail account, upload and download files and more

#### **Entertainment and Multimedia**

You can use your computer to watch videos, play games and listen to music and to internet radio stations.

#### Customizing the Desktop in Windows Vista

You can use the Personalize appearance and sounds window to customize your desktop and change the appearance, resolution, wallpaper. screensaver and more.

To access the display properties window:

- Right-click an open area of the desktop.
- 2. Click Personalize to open the Personalize appearance and sounds window and learn more about your customization options.

#### Personalize power settings

You can use the power management options in the Windows operating system to personalize power settings for your computer. **Microsoft® Windows** 

Vista® provides three default settings:

- Balanced Offers full performance when you need it and saves power during periods of inactivity.
- **Power saver** Saves power by reducing system performance for maximum operating time.
- High performance Maximizes system performance and responsiveness based on your past activities.

#### **Backing Up Data**

It is recommended that you regularly back up data and folders stored on your computer.

To back up your data:

- Click Start → Control Panel → System and Maintenance → Welcome Center → Transfer files and settings.
- 2. Click Back up files or Back up computer.
- 3. Click User Account Control, then click
  Continue, and follow the instructions of the Back
  up Files wizard. The following section provides
  information for solving any problems you may
  encounter while using your computer. If the
  problem cannot be resolved, see "Contacting Dell"
  on page 37.

## **Troubleshooting**

### **Network Problems**

#### Wireless Connections

#### If the wireless network connection is lost

- You can manage the Wireless LAN using **Windows Wireless Network Connections**, accessed from the Control Panel.
- Interference may be blocking or interrupting your wireless connection. Try moving the computer closer to your wireless router.

#### Wired Connections

**If the network connection is lost** — The cable is loose or damaged.

 Check the cable to ensure it is plugged in and not damaged. The link integrity light on the integrated network connector lets you verify that your connection is working and provides information on the status:

- Green A good connection exists between a 10-Mbps network and the computer.
- Orange A good connection exists between a 100/1000-Mbps network and thecomputer.
- Off The computer cannot detect a physical connection to the network.

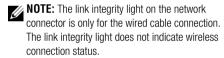

NOTE: If you cannot connect to the Internet but have successfully connected in the past, the ISP might have a service outage. Contact your ISP to check the service status, or try connecting again later.

### **Power Problems**

If the power light is off — The computer is either turned off or is not receiving power.

- Reseat the power cable into both the power connector on the computer and the electrical outlet.
- Ensure that the electrical outlet is working by testing it with another device, such as a lamp.
- Check the AC adapter cable connections. If the AC adapter has a light, ensure that the light on the AC adapter is on.

If the power light is solid blue and the computer is not responding — The display may not be responding. Press the power button until the computer turns off and then turn it back on.

If the power light is flashing blue — The computer is in standby mode. Press a key on your keyboard, move the pointer using the touch pad or a connected mouse, or press the power button to resume normal operation.

If you encounter interference that hinders reception on your computer — An unwanted signal is creating interference by interrupting or blocking other signals. Some possible causes of interference are:

- Power, keyboard, and mouse extension cables.
- Too many devices connected to a power strip.

## **Memory Problems**

#### If you receive an insufficient memory message —

- Save and close any open files and exit any open programs you are not using to see if that resolves the problem.
- See the software documentation for minimum memory requirements.

### If you experience other memory problems —

- Check if the memory module is compatible with your computer. Your computer supports DDR2 memory. For more information about the type of memory supported by your computer, see the "Specifications" on page 40.
- Run the Dell Diagnostics (see the "Dell Diagnostics" on page 27).

## **Lockups and Software Problems**

If the computer does not start up — Ensure that the power cable is firmly connected to the computer and to the electrical outlet.

## If a program stops responding —

End the program:

- **1.** Press <Ctrl><Shift><Esc> simultaneously.
- 2. Click Applications.
- **3.** Click the program that is no longer responding.
- 4. Click End Task

If a program crashes repeatedly — Check the software documentation. If necessary, uninstall and then reinstall the program.

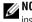

NOTE: Software usually includes installation instructions in its documentation or on the media (CD or DVD).

#### If the computer stops responding —

NOTICE: You might lose data if you are unable to perform an operating system shutdown.

Turn off the computer. If you are unable to get a response by pressing a key on your keyboard or moving your pointer using the touch pad or mouse, press and hold the power button for at least 8 to 10 seconds until the computer turns off and then restart vour computer.

### If a program is designed for an earlier Microsoft® Windows® operating system —

Run the Program Compatibility Wizard. The Program Compatibility Wizard configures a program so that it runs in an environment similar to non-Windows Vista operating system environments.

- **1.** Click Start  $\rightarrow$  Control Panel  $\rightarrow$  Programs  $\rightarrow$ Use an older program with this version of **Windows**
- 2. In the welcome screen, click Next.
- 3. Follow the instructions on the screen.

#### **Troubleshooting**

## **If a solid blue screen appears** — Turn the computer off.

If you are unable to get a response by pressing a key on your keyboard or moving your pointer using the touch pad or mouse, press and hold the power button for at least 8 to 10 seconds until the computer turns off and then restart your computer.

#### If you have other software problems —

- Back up your files immediately.
- Use a virus-scanning program to check the hard drive or CDs.
- and close any open files or programs and shut down your computer through the "Start" menu.
- Check the software documentation or contact the software manufacturer for troubleshooting information:
  - Ensure that the program is compatible with the operating system installed on your computer.

- Ensure that your computer meets the minimum hardware requirements needed to run the software. See the software documentation for information.
- Ensure that the program is installed and configured properly.
- Verify that the device drivers do not conflict with the program.
- If necessary, uninstall and then reinstall the program.
- Write down any error message that is displayed to help in troubleshooting.

## **Dell Diagnostics**

If you experience a problem with your computer, perform the checks in "Lockups and Software Problems" on page 24 and run the Dell Diagnostics before you contact Dell for technical assistance.

It is recommended that you print these procedures before you begin.

NOTICE: Dell Diagnostics works only on Dell computers.

NOTE: The Drivers and Utilities media is optional and may not ship with your computer.

See the System Setup section in the "Service Manual" to review your computer's configuration information, and to ensure that the device you want to test displays in the system setup program and is active. Start the **Dell Diagnostics** from your hard drive or from the Drivers and Utilities media.

### Starting Dell Diagnostics From Your Hard Drive

The Dell Diagnostics is located on a hidden diagnostic utility partition on your hard drive.

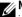

**NOTE:** If your computer cannot display a screen image, see the "Contacting Dell" on page 37.

- 1. Ensure that the computer is connected to an electrical outlet that is known to be working properly.
- 2. Turn on (or restart) your computer.
- **3.** When the DELL<sup>™</sup> logo appears, press <F12> immediately. Select **Diagnostics** from the boot menu and press <Enter>.

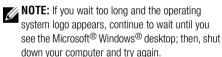

**4.** Press any key to start the Dell Diagnostics from the diagnostics utility partition on your hard drive.

## **Restoring Your Operating System**

You can restore your operating system in the following ways:

- System Restore can restore your computer to an earlier state without affecting data files. Use System Restore as the first solution for restoring your operating system and preserving data files.
- Dell Factory Image Restore returns your hard drive to the original state from when it was shipped to you.
   All data on your hard drive will be permanently deleted, including any programs you have installed. Use Dell Factory Image Restore only when System Restore does not resolve your operating system problem.
- If you received an Operating System disc with your computer, you can use it to restore your operating system. However, using the Operating System disc also deletes all data on the hard drive. Use the disc only when System Restore does not resolve your operating system problem.

#### **System Restore**

The Windows operating system provides a System Restore option. If system changes such as hardware and software updates cause your computer to become unstable, you can use System Restore to restore it to an earlier state (without affecting data files). You can undo the last system restore.

NOTICE: Regularly back up your data files.
System Restore does not monitor your data files or recover them.

NOTE: The instructions in this document are written for Windows default view and do not apply if you have set your Del™ computer to the Windows Classic View

#### Starting System Restore

- 1. Click Start.
- 2. In the **Start Search** box, type System Restore and press < Enter>.
- NOTE: The User Account Control window might appear. If you are an administrator on the computer, click **Continue**: otherwise, contact vour administrator to continue.
- 3. Click **Next** and follow the remaining prompts on the screen.

If System Restore does not resolve your problem, you can undo the last system restore.

#### **Undoing the Last System Restore**

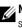

NOTE: Before you undo the last system restore, save and close any open files, and exit any open programs. Do not alter, open, or delete any documents or programs until system restoration is complete.

- 1. Click Start.
- 2. In the **Start Search box**, type System Restore and press <Enter>.
- 3. Click Undo my last restoration and click Next.

#### **Dell Factory Image Restore**

NOTICE: Dell Factory Image Restore permanently deletes all data on your hard drive, including any programs or drivers you have installed. If possible, back up your data before using Dell Factory Image Restore. Use Dell Factory Image Restore only when System Restore does not resolve your operating system problem.

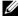

NOTE: Dell Factory Image Restore may not be available in certain countries or on certain computers.

Use Dell Factory Image Restore only as the last method to restore your operating system. This option restores your hard drive to the operating state it was in when you purchased the computer. Any programs or files added since you received your computer (including data files) are permanently deleted from the hard drive. Data files include documents. spreadsheets, e-mail messages, digital photos, music files, and so on. If possible, back up all data before using Factory Image Restore.

#### **Dell Factory Image Restore**

- 1. Turn on the computer. When the Dell logo appears, press <F8> several times to access the Vista **Advanced Boot Options** window.
- 2. Select Repair Your Computer.
- 3. The System Recovery Options window appears.
- **4.** Select a keyboard layout and click **Next**.
- **5.** To access the recovery options, log on as a local user. To access the command prompt, type admin**istrator** in the User name field, then click **OK**.
- 6. Click Dell Factory Image Restore. The Dell Factory Image Restore welcome screen appears.

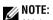

- Make sure to plug in the adapter first before running the Dell Factory Image Restore, Please be patient until the restore process is completely finished.
- \*Please make sure to turn on the Wireless switch when restoring your computer.
- 7 Click Next The Confirm Data Deletion screen appears.

- **NOTICE:** If you do not want to proceed with Factory Image Restore, click **Cancel**.
- Click the check box to confirm that you want to continue reformatting the C drive and restoring the system software to the factory condition, and then click Next.

The restore process begins and may take five or more minutes to complete. A message appears when the operating system and factory-installed applications have been restored to factory condition.

9. Click Finish to reboot the system.

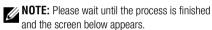

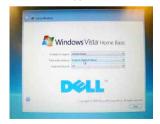

## Reinstalling the Operating System Before you Begin

If you are considering reinstalling the Windows operating system to correct a problem with a newly installed driver, first try using Windows Device Driver Rollback. If Device Driver Rollback does not resolve the problem, then use System Restore to return your operating system to the operating state it was in before you installed the new device driver. See "System Restore" on page 28.

NOTICE: Before performing the installation, back up all data files on your primary hard drive. For conventional hard drive configurations, the primary hard drive is the first drive detected by the computer.

To reinstall Windows, you need the following items:

- Dell Operating System media
- Dell Drivers and Utilities media

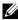

NOTE: The Dell Drivers and Utilities media contains drivers that were installed during the assembly of the computer. Use the Dell Drivers and Utilities media to load any required drivers. Depending on the region from which you ordered your computer, or whether you requested the media, the **Dell Drivers and Utilities** media and Operating System media may not ship with vour computer.

### **Reinstalling Windows Vista**

The reinstallation process can take one to two hours to complete. After you reinstall the operating system, you must also reinstall the device drivers, virus protection program, and other software.

- 1. Save and close any open files, and exit any open programs.
- 2. Insert the Operating System disc.
- **3.** Click Exit if the Install Windows message appears.
- 4. Restart the computer.
- **5.** When the DELL<sup>™</sup> logo appears, press <F12> immediately.

NOTE: If you wait too long and the operating system logo appears, continue to wait until you see the Microsoft® Windows® desktop: then, shut down your computer and try again.

NOTE: The next steps change the boot sequence for one time only. On the next start-up, the computer boots according to the devices specified in the system setup program.

- **6.** When the boot device list appears, highlight **CD**/ **DVD/CD-RW Drive** and press <Enter>.
- 7. Press any key to Boot from CD-ROM. Follow the instructions on the screen to complete the installation.

## **Gettina Help**

If you experience a problem with your computer, you can complete the following steps to diagnose and troubleshoot the problem:

- **1.** See "Troubleshooting" on page 22 for information and procedures that pertain to the problem your computer is experiencing.
- **2.** See "Dell Diagnostics" on page 27 for procedures on how to run Dell Diagnostics.
- **3.** Fill out the "Diagnostic Checklist" on page 36.
- 4. Use Dell's extensive suite of online services available at Dell Support support, dell, com for help with installation and troubleshooting procedures. See "Online Services" on page 34 for a more extensive list of Dell Support online.
- **5.** If the preceding steps have not resolved the problem, see "Before You Call" on page 36 and then "Contacting Dell" on page 37.

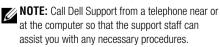

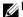

**NOTE:** Dell's Express Service Code system may not be available in all countries.

When prompted by Dell's automated telephone system, enter your Express Service Code to route the call directly to the proper support personnel. If you do not have an Express Service Code, open the Dell Accessories folder, double-click the Express Service Code icon, and follow the directions.

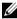

NOTE: Some of the services mentioned below are not always available in all locations outside the continental U. S. Call your local Dell representative for information on availability.

# Technical Support and Customer Service

Dell's support service is available to answer your questions about Dell hardware. Our support staff use computer-based diagnostics to provide fast, accurate answers.

To contact Dell's support service, see "Before You Call" on page 36 and then see the contact information for your region or go to **support. dell. com**.

### **Online Services**

You can learn about Dell products and services on the following websites:

- · www. dell. com
- www. dell. com/ap (Asian/Pacific countries only)
- www. dell. com/jp (Japan only)
- · www. euro. dell. com (Europe only)
- www. dell. com/la (Latin American and Caribbean countries)
- · www. dell. ca (Canada only)

You can access Dell Support through the following websites and e-mail addresses:

**Dell Support websites** 

- · www. dell. com
- · support. dell. com
- · support. jp. dell. com (Japan only)
- support. euro. dell. com (Europe only)

Dell Support e-mail addresses:

- · mobile\_support@us. dell. com
- · support@us. dell. com
- la-techsupport@dell. com (Latin American and Caribbean countries)
- · apsupport@dell. com (Asian/Pacific countries only)

Dell Marketing and Sales e-mail addresses:

- apmarketing@dell. com (Asian/Pacific countries only)
- sales\_canada@dell. com (Canada only)

Anonymous file transfer protocol (FTP):

· ftp. dell. com

Log in as user:anonymous, and use your e-mail address as your password.

#### **Product Information**

If you need information about additional products available from Dell, or if you would like to place an order, visit the Dell website at **www. dell. com**. For the telephone number to call for your region or to speak to a sales specialist, see "Contacting Dell" on page 37.

#### **Before You Call**

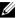

NOTE: Have your Express Service Code readv when you call. The code helps Dell's automated-support telephone system direct your call more efficiently. You may also be asked for your Service Tag (located on the back or bottom of vour computer).

Remember to fill out the following Diagnostics Checklist. If possible, turn on your computer before you call Dell for assistance and call from a telephone at or near the computer. You may be asked to type some commands at the keyboard, relay detailed information during operations, or try other troubleshooting steps possible only at the computer itself. Ensure that the computer documentation is available.

#### **Diagnostic Checklist**

- · Name:
- · Date:
- · Address:
- · Phone number:
- · Service Tag (bar code on the back or bottom of the computer):
- · Express Service Code:
- · Return Material Authorization Number (if provided by Dell support technician):
- · Operating system and version:
- · Devices:
- · Expansion cards:
- · Are you connected to a network? Yes/No
- · Network, version, and network adapter:
- · Programs and versions:

See your operating system documentation to determine the contents of the computer's start-up files. If the computer is connected to a printer, print each file. Otherwise, record the contents of each file before calling Dell.

- · Error message, beep code, or diagnostic code:
- · Description of problem and troubleshooting procedures you performed:

### **Contacting Dell**

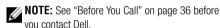

NOTE: If you do not have an active Internet connection, you can find contact information on your purchase invoice, packing slip, bill, or Dell product catalog.

Dell provides several online and telephone based support and service options. Availability varies by country and product, and some services may not be available in your area.

To contact Dell for sales, technical support, or customer service issues:

- 1. Visit support. dell. com.
- Verify your country or region in the Choose A Country/Region drop-down menu at the bottom of the page.
- 3. Click Contact Us on the left side of the page.
- Select the appropriate service or support link based on your need.
- **5.** Choose the method of contacting Dell that is convenient for you.

## **Finding More Information and Resources**

| If you need to:                                                                                                    | See:                                                                                                    |
|----------------------------------------------------------------------------------------------------|----------------------------------------------------------------------------------------------------|
| reinstall your operating system                                                                                                    | your Operating System media                                                                                                    |
| run a diagnostic program for your computer, reinstall notebook system software, or update drivers for your computer, and read me files. | the Drivers and Utilities media.                                                                                                    |
|                                                                                                    | NOTE: Drivers, updates and downloads can be found on the Dell® Support website at support. dell. com.                                                                             |
| upgrade your computer with new or additional memory, or a new hard drive.                                                               | the "Service Manual" on the Dell Support website at support. dell. com.                                                                                                    |
| reinstall or replace a worn or defective part.                                                                                          | <b>NOTE:</b> In some countries, opening and replacing parts of your computer may void your warranty. Check your warranty and return policies before working inside your computer. |

| If you need to:                                                                                                    | See:                                                                                                    |
|----------------------------------------------------------------------------------------------------|----------------------------------------------------------------------------------------------------|
| find safety/best practices information for your computer review Warranty information, Safety instructions, Regulatory information, Ergonomics information, and End User License Agreement.                                                                                                    | the safety and regulatory documents that shipped with your computer and also see the Regulatory Compliance Homepage at www. dell. com/regulatory_compliance. |
| find your Service tag/Express Service Code — You must use the service tag to identify your computer on <b>support. dell. com</b> or to contact technical support.                                                                                                    | the back or bottom of your computer.                                                                                                    |
| find drivers and downloads. access technical support and product help. check on your order status for new purchases. find solutions and answers to common questions. locate information for last-minute updates about technical changes to your computer or advanced technical-reference material for technicians or experienced users. | the Dell™ Support website at <b>support. dell. com</b> .                                                                                                    |

## **Specifications**

#### System Model - Dell Inspiron 1427

This section provides basic information that you may need when setting up, updating drivers for, and upgrading your computer.

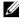

NOTE: Offerings may vary by region. For more information regarding the configuration of your computer, click Start → Help and Support and select the option to view information about your computer.

#### processor

Type Intel® Pentium® Dual-Core Processor

Intel® Core™ 2 Duo Processor

L2 cache 1M. 2M. 3M

External hus 533/667/800MHz

frequency

#### Memory

Connectors two internally-accessible

SO-DIMM sockets

Capacities Memory type Possible memory configurations

1GB and 2GB 800 MHz DDR2 1GB, 2GB, 4GB

| Computer Information          |                                | Communications                                    |                                                             |
|-------------------------------|--------------------------------|---------------------------------------------------|-------------------------------------------------------------|
| System Chipset Data bus width | Intel PM45<br>64 bits          | Network adapter:                                  | 10/100/1000Mbps,<br>Broadcom 5787 MKMLG PCI-E               |
| DRAM bus width                | single channel 64-bit<br>buses | Wireless                                          | Wireless LAN, 802. 11 b/g,<br>802. 11 a/b/g/n               |
| Processor address bus width   | 32 bits                        |                                                   | Bluetooth® wireless technology                              |
| Flash EPROM                   | 1 MB                           | Video                                             |                                                             |
| PCI Bus                       | 32 bits                        | Video controller<br>Video memory<br>LCD interface | NVIDIA GeForce® 9300M GS<br>512MB (GDDR2 64M16 x 4)<br>LVDS |

#### Audio

| Audio type         | 2 channel High Definition        |
|--------------------|----------------------------------|
| Audio controller   | Realtek ALC272-GR                |
| Stereo conversion  | 24-bit                           |
|                    | (analog-to-digital and           |
|                    | digital-to-analog)               |
| Internal Interface | Intel High Definition Audio      |
| External Interface | built-in microphone              |
|                    | microphone-in connector,         |
|                    | stereo headphones/speakers       |
|                    | connector                        |
| Speaker            | two stereo speakers              |
| Internal speaker   | 0. 5 watt per channel into 4 ohm |
| amplifier          |                                  |
| Volume controls    | program menus                    |

#### **Ports and Connectors**

| Audio                 | microphone connector one stereo headphone/ |
|-----------------------|--------------------------------------------|
|                       | speakers connector                         |
| Network adapter       | RJ-45 port                                 |
| USB                   | four 4-pin USB 2. 0                        |
|                       | -compliant connectors                      |
| Video                 | 15-hole connector                          |
| Memory card reader    | one media card reader                      |
| PCI-Express Card slot | one PCI-Express Card slot,                 |
|                       | supports PCI-Express Cards                 |
|                       |                                            |

| Display            |                         | Viewing Angles |
|--------------------|-------------------------|----------------|
| Type (TrueLife)    | 14. 1 inch WXGA         | Horizontal     |
| •                  |                         | Vertical       |
| Size:              |                         | Pixel pitch    |
| Height             | 206 mm (8. 1 in.)       | Controls       |
| Width              | 320 mm (12. 5 in.)      |                |
| Maximum resolution | 1280 x 800              |                |
| Refresh rate       | 60 Hz                   | Keyboard       |
| Operating angle    | 0° (closed) to 135°     | Number of keys |
| Luminance          | 162 min. 180 typ. cd/m2 | Number of Reyo |
|                    | (5 point avg)           |                |

| ±40° (LED) min.<br>+15°/-30° (LED) min.<br>0.1905×0.189mm<br>brightness can be controlled<br>through keyboard shortcuts |
|----------------------------------------------------------------------------------------------------|
|                                                                                                    |
| Supports 86/87, simulates<br>101/102 keys                                                                               |
|                                                                                                    |

#### **Specifications**

| Camera (optional)       |                      | Battery          |                                                  |
|-------------------------|----------------------|------------------|--------------------------------------------------|
| Pixel                   | 2. 0 megapixel       | Туре             | 6-cell lithium ion                               |
| Video resolution        | 320×240              | Depth            | 58. 23mm (2. 30 in. )                            |
|                         | ~ 1280×1024          | Height           | 21. 5 mm (0. 8 in.)                              |
|                         | (640×480 at 30 fps)  | Width            | 140. 6 mm (5. 54 in.)                            |
| Diagonal viewing angle  | 66°                  | Weight           | 414 g (6-cell)                                   |
|                         |                      | Voltage          | 19 VDC                                           |
| Touch pad               |                      |                  |                                                  |
| X/Y position resolution | 240cpi               | Charge time (app | proximate):                                      |
| (graphics table mode)   | 2400μ                | Powered off      | Battery charging time varies depending on        |
| Size:                   |                      |                  | whether the computer is turned on and the number |
| \M/idth                 | 70. 7 mm /2. 12 in \ |                  | turneu on and the number                         |

Width 79. 7 mm (3. 13 in.) sensor-active area Height 47. 7 mm (1. 87 in.) rectangle

of programs that are

3. 5~12 hours (6-cell)

running;

#### **Battery**

Operating time

Varies depending on operating conditions and can be significantly reduced under certain power-intensive conditions. For more information, see "DellTechnology Guide".

Life span (approximate)

Varies depending on operating conditions and can be significantly reduced under certain power-intensive conditions. For more information, see "DellTechnology Guide".

300 discharge/charge cycles

#### Temperature range:

Operating 0° to 35° (32° to 95°F)
Storage -40° to 65°C

(-40° to 149°F)

Coin-cell battery CR-2032

#### **AC Adapter**

Input voltage 100–240 VAC
Input current (maximum) 1.5 A
Input frequency 50–60 Hz
Output power 90 W
Output current 4.74 A (maximum at 4s pulse)
Rated output voltage 19 VDC

#### **Dimensions:**

 Height
 34. 2 mm (1. 35 in.)

 Width
 60. 9 mm (2. 39 in.)

 Depth
 153. 42 mm (6. 04 in.)

 Weight (with cables)
 0. 25 kg (0. 55 lb)

#### **Specifications**

#### **Physical**

Height 43. 03 mm (1. 7 in. ) Width 337. 5 mm (13. 3 in. )

Depth 246 mm (9. 7 in.)

Weight (with 6-cell battery):

Configurable to less than 2. 58 kg (5. 7 lb)

#### **Computer Environment**

#### Temperature range:

Operating 5° to 35°C

(41° to 95°F)

Storage -20° to 60°C

(-4° to 149°F)

#### **Computer Environment**

Relative humidity (maximum):

Operating 10% to 90%

(non-condensing)

Storage 5% to 95%

(non-condensing)

## Maximum vibration (using a random-vibration spectrum that simulates user environment):

Operating 0. 66 GRMS Storage 1. 3 GRMS

# Maximum shock (measured with hard drive inhead-parked positionand a 2ms half-sine pulse):

Operating 110 G Storage 163 G

#### **Computer Environment**

Altitude (maximum):

Storage

Operating -15. 2 to 3048 m

(-50 to 10, 000 ft) -15. 2 to 10, 668 m

(-50 to 35, 000 ft)

Airborne contaminant level G2 or lower as defined by

ISA-S71. 04-1985

## Index

| A                      | for further information 20               |
|------------------------|------------------------------------------|
| AC Adapter             | Diagnostic Checklist 36                  |
| size and weight 45, 46 | drivers and downloads 39                 |
| AC adapter port 13     |                                          |
| airflow                | E                                        |
| allowing 5             | e-mail addresses<br>technical support 34 |
| C                      |                                          |
| calling Dell 36        | F                                        |
| chipset 41             | finding more information 38              |
| computer               | FTP login,                               |
| setting up 5           | anonymous 35                             |
| connect                | ·                                        |
| to the Internet 9      | Н                                        |
| customer service 34    | help                                     |
| n                      | getting help and support 33              |
| D                      | l                                        |
| damage avoiding 5      | Internet connection 9<br>ISP             |
|                        | Internet Service Provider 9              |

Dell Technology Guide

|                                 | solving 22                    |
|---------------------------------|-------------------------------|
| M                               | processor 40                  |
| memory problems                 | products                      |
| solving 24                      | information and purchasing 35 |
| Microsoft Windows Vista         |                               |
| Program Compatibility wizard 25 | R                             |
| reinstalling 28                 | reinstalling Windows 28       |
| setup 9                         | resources                     |
|                                 | finding more 38               |
| N                               |                               |
| network connection              | 8                             |
| fixing 22                       | setup                         |
|                                 | before you begin 5            |
| 0                               | software features 20          |
| online services 34              | software problems 24          |
| order status 39                 | specifications 40             |
|                                 | support e-mail addresses 34   |
| P                               | system reinstall options 28   |
| power problems                  |                               |
| solving 23                      | T                             |
| power strips                    | technical support 34          |
| using 6                         | troubleshooting 22            |
| problems                        |                               |

#### ٧

ventilation ensuring 5

#### W

Windows
reinstalling 28
wired network
connecting cable 7
wireless network connection 22

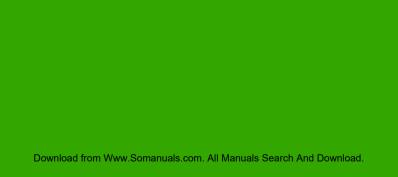

Printed in China.
Printed on recycled paper.

www.dell.com | support.dell.com

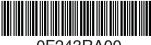

0F243RA00

Download from Www.Somanuals.com. All Manuals Search And Download.

Free Manuals Download Website

http://myh66.com

http://usermanuals.us

http://www.somanuals.com

http://www.4manuals.cc

http://www.manual-lib.com

http://www.404manual.com

http://www.luxmanual.com

http://aubethermostatmanual.com

Golf course search by state

http://golfingnear.com

Email search by domain

http://emailbydomain.com

Auto manuals search

http://auto.somanuals.com

TV manuals search

http://tv.somanuals.com